# **Introduction**

In This Chapter....

- Manual Overview
- Manual Layout
- Concept Background
- ScreenCreator<sup>™</sup> Basics
- Installing ScreenCreator<sup>™</sup>

### **Manual Overview**

**The Purpose of this Manual**

This manual shows you how to install and This manual shows you how to install and<br>use ScreenCreator™, the This manual shows you how to install and<br>use ScreenCreator™, the<br>Windows®–based configuration software for **Direct**Touch panels. If you are like most, you want to get your new **Direct**Touch panel out of the box and start creating screens as quickly as possible to get an idea of what's involved and to make sure it will "talk" to your PLC. This manual provides you with a Project Tutorial and an in-depth Reference, so you can get going quickly, but dig deeply as you continue using ScreenCreator.

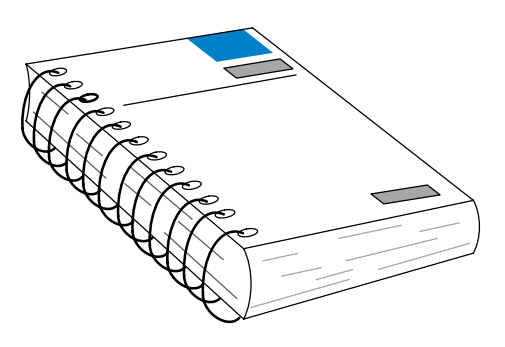

If you understand your PLC (Programmable Logic Controller) and you have a basic lf you understand your PLC (Programmable Logic Controller) and you have a basic<br>understanding of Microsoft Windows® 95/98 or NT™, this manual will provide all the information you need to use ScreenCreator software. With this manual, you can design, build and implement operator interface screens on your **Direct**Touch panel. **Who Should Read this Manual**

We realize even though we strive to be the best, we may have arranged our information in such a way you cannot find what you are looking for. If you need assistance, please call us at **1–770–844–4200 or FAX 1–770–886–3199**. Our technical support group is glad to work with you in answering your questions. They are **available weekdays from 9:00 a.m. to 6:00 p.m. Eastern Standard Time**. You can also contact us on the **Internet** at: **Technical Support**

#### **www.Automationdirect.com**

If you find a problem with any of our products, services, or manuals, please fill out and return the survey card that came with this manual.

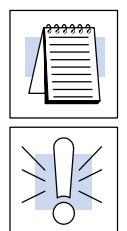

The "note pad" icon in the left–hand margin indicates the paragraph to its immediate right will be a **special note**.

The "exclamation mark" icon in the left-hand margin indicates the paragraph to its immediate right will be a **warning** or **caution**. These are very important because the information may help you prevent serious personal injury or equipment damage.

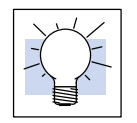

The "light bulb" icon in the left-hand margin indicates a **tip** or **shortcut**.

# **How this Manual is Organized**

**Appendices**

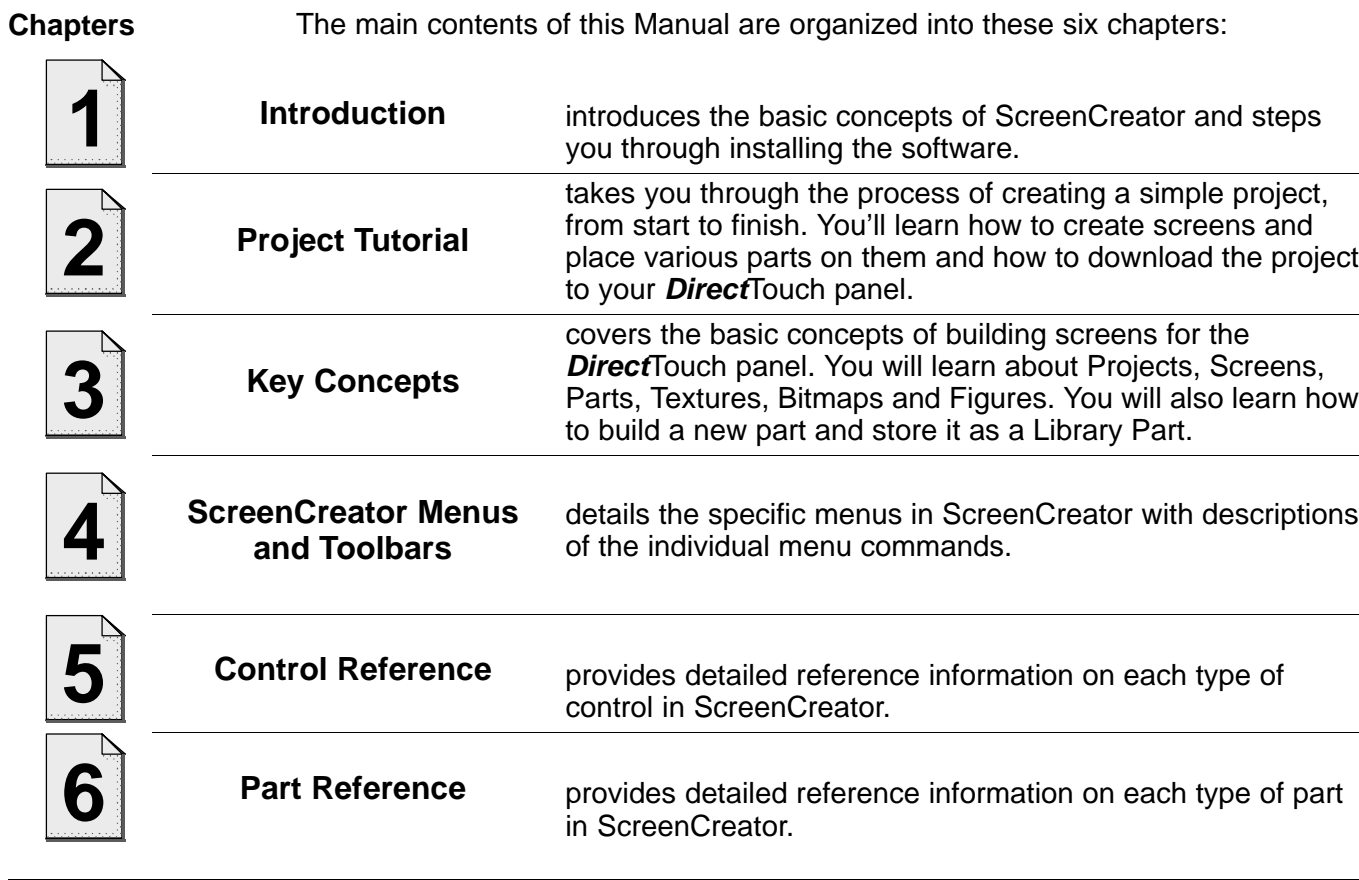

Additional reference information for ScreenCreator software is available in these two appendices:

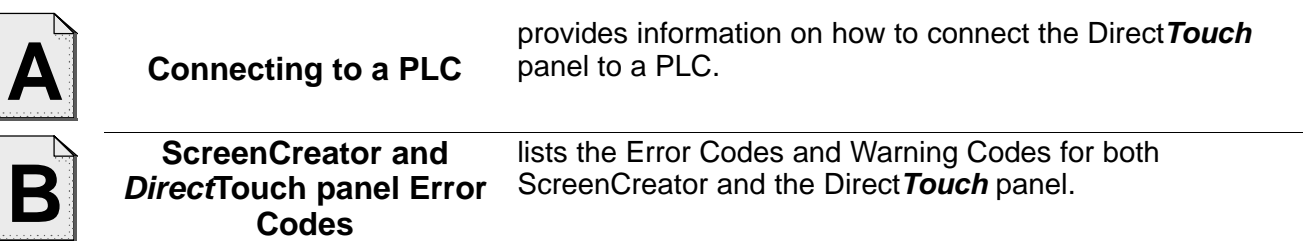

## **Concept Background**

**Touch panels: The Concept**

Hard–wired physical Operator Interface Panels (OIPs) have been around for many years, with pushbuttons, panel meters and numerical displays, and so on. But it is very time-consuming to make changes to an OIP. For instance, to add or remove a pushbutton or meter requires drilling holes, punching out bigger holes and then mounting and wiring hardware, etc.

With the introduction of the touch panel all of this changes. A physical OIP can be replaced by an LCD (Liquid Crystal Display) panel. Better yet, the touch panel (or touchscreen) can have multiple screens, each screen being like another panel. Screen parts, text and graphics, even an entire screen, can be added or removed quickly.

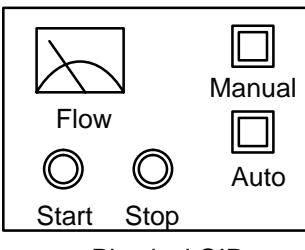

Physical OIP Screens

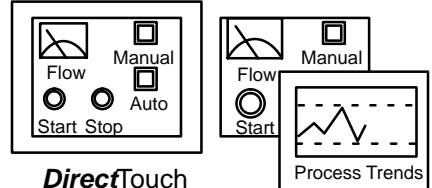

Panel

**Multiple** 

#### **ScreenCreator Basics**

**The DirectTouch Panel**

The **Direct**Touch Panel is a 320x240 pixel display. Each touch-cell is a 20-pixel square, and there are sixteen horizontally and twelve vertically (16x12).

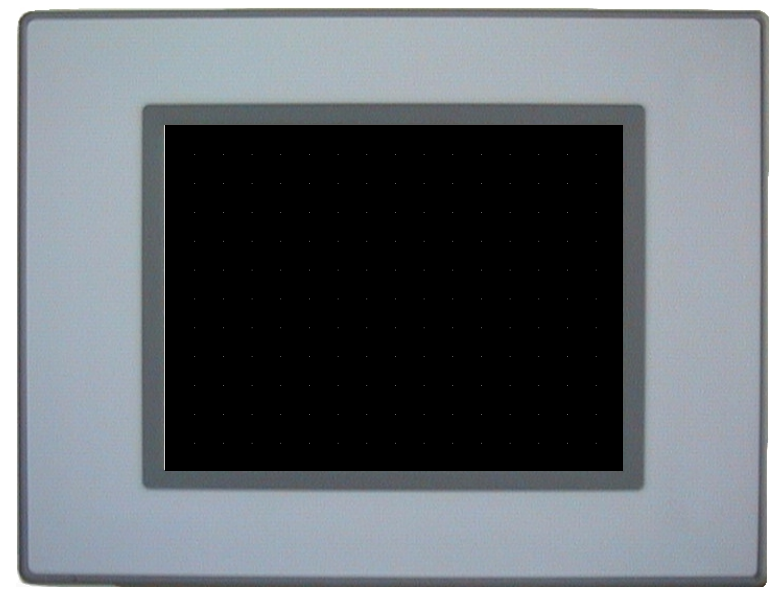

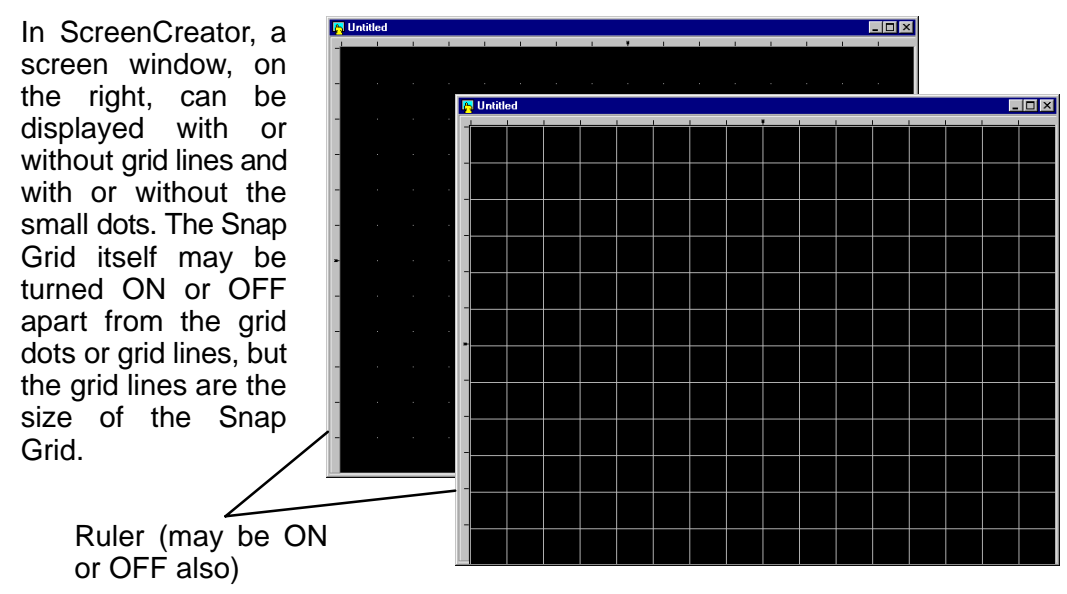

#### The screens that you build in ScreenCreator are essentially identical to the actual screens displayed on the **Direct**Touch panel. In addition to having parts, text and graphics, screens are usually configured with pushbuttons which bring up other screens. You can even have a main menu screen with many screen select pushbuttons, like the homepage on a website. Below is an example of each screen having a "Next" button to access the next screen and/or a "Back" button to return to the previous screen. **The Screens**

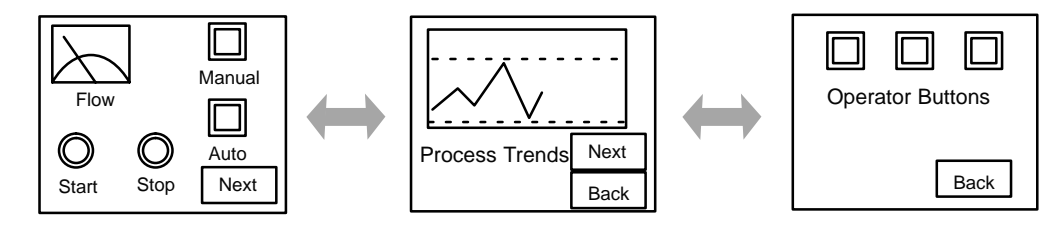

Multiple Screens

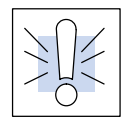

**Warning:** Be aware that the **Direct**Touch panel, as with any external device, can write to PLC registers and bits. You must be careful in using the panel to write to any PLC address. **It is a good idea to use PLC ladder logic to call screens and to write to PLC outputs based on prescribed conditions.**

## **Installing ScreenCreator**

**Requirements**

Before installing ScreenCreator, make sure that you have the following:

- CPU: 486SX or better (A Pentium is recommended)
- RAM: 8MB (16 or more is recommended) j
- RAM: 8MB (16 or more is recommended)<br>● Windows® 95/98 or NT (will not work under DOS or Windows 3.1)
- 30MB of free disk space
- CD-ROM drive
- Monitor: VGA 640x480 (800x600 or better is recommended)

**Installation Procedure**

- Follow these steps to correctly install ScreenCreator:
	- 3. Start Windows 95/98 or NT.
	- 4. Insert the ScreenCreator CD into your CD-ROM drive.
	- 5. **Setup** will launch automatically.
	- 6. The InstallShield Wizard will guide you through the installation process.
	- 7. Choose Typical, if installing for the first time.
	- 8. The default folder will be C:\SC\. You may choose another folder or click 'Next'.
	- 9. Click 'Next' again to the installation files listed.
	- 10. The installation will begin. When it is finished, click 'Finish'.
	- 11. Please see the Note below, before launching ScreenCreator!

The Installation Options are: Typical, Compact and Custom....

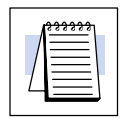

**NOTE:** We strongly recommend that you refer to the Project Tutorial (Chapter 2) before starting ScreenCreator for the first time.

**Windows**<sup>®</sup>

If this is your first time using Windows 95/98 or NT, and you are not familiar with opening, closing, minimizing, etc., please refer to your Windows documentation. Once you can find your way around the Windows environment, you'll be ready to return to ScreenCreator.